# **hp** scanjet 5590 płaski skaner cyfrowy

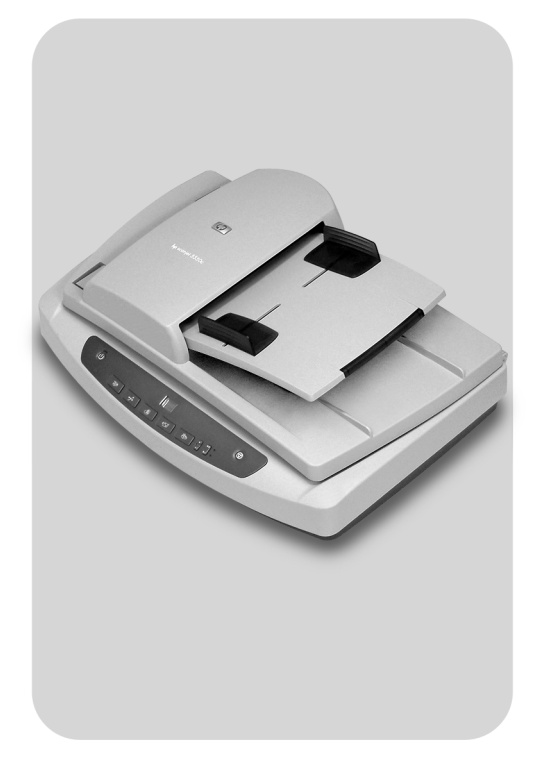

## instrukcja obsługi

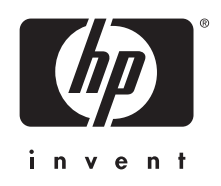

## płaski skaner cyfrowy hp scanjet 5590

instrukcja obsługi

#### prawa autorskie i licencja

2004 Copyright Hewlett-Packard Development Company, L.P.

Z wyjątkiem przypadków przewidzianych prawem autorskim, reprodukowanie, adaptacja bądź tłumaczenie na inne języki tego materiału jest zabronione bez uprzedniej pisemnej zgody.

Zawarte tu informacje mogą zostać zmienione bez uprzedzenia.

Jedynymi gwarancjami udzielanymi na produkty i usługi HP są te, które zostały określone w wyrażonych oświadczeniach gwarancyjnych, dołączonych do produktów i usług. Żaden zapis niniejszego dokumentu nie może być interpretowany jako udzielenie dodatkowych gwarancji. Firma HP nie ponosi odpowiedzialności za błędy techniczne, redakcyjne lub przeoczenia występujące w niniejszym dokumencie.

#### znaki towarowe

- Nazwa Adobe i logo Acrobat są zastrzeżonymi znakami towarowymi lub znakami AdopevPDF
- towarowymi firmy Adobe Systems Incorporated, zarejestrowanymi w USA oraz w innych krajach/regionach.

ENERGY STAR jest zastrzeżonym znakiem usługowym Agencji Ochrony Środowiska (Environmental Protection Agency) USA, zarejestrowanym w USA.

Microsoft i Windows są zastrzeżonymi znakami towarowymi firmy Microsoft Corporation.

Pozostałe nazwy wyrobów wymienionych w niniejszej publikacji mogą być znakami towarowymi odpowiednich firm.

# spis treści

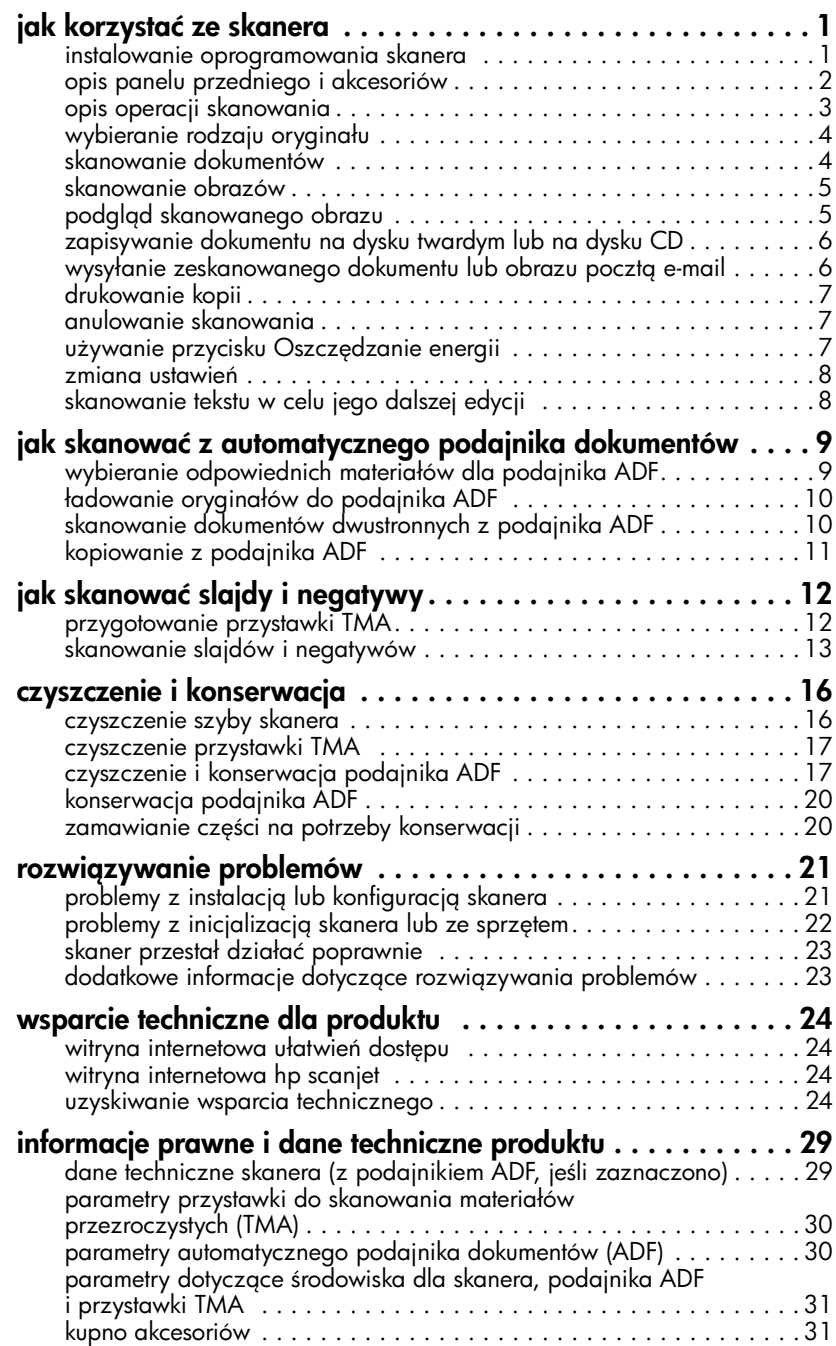

<span id="page-5-0"></span>jak korzystać ze skanera

W tym podręczniku opisano, jak wykorzystywać płaski skaner cyfrowy hp scanjet 5590 i jego akcesoria, jak rozwiązywać problemy mogące wystąpić podczas instalacji oraz jak uzyskać wsparcie techniczne.

Procedury instalacyjne i konfiguracyjne są przedstawione na plakacie "Przygotowanie do pracy". Procedury skanowania przy użyciu oprogramowania skanera są dostępne w systemie Pomocy dla oprogramowania Obrazy i Fotografie HP.

### <span id="page-5-2"></span><span id="page-5-1"></span>instalowanie oprogramowania skanera

1

Podczas instalowania oprogramowania skanera można wybrać jedną z następujących trzech opcji.

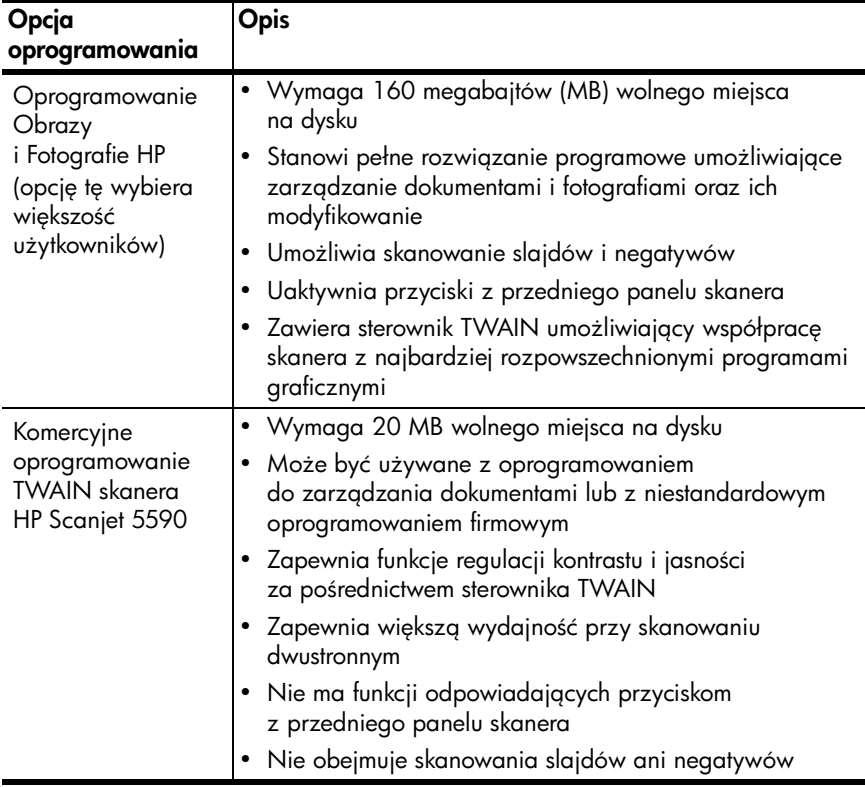

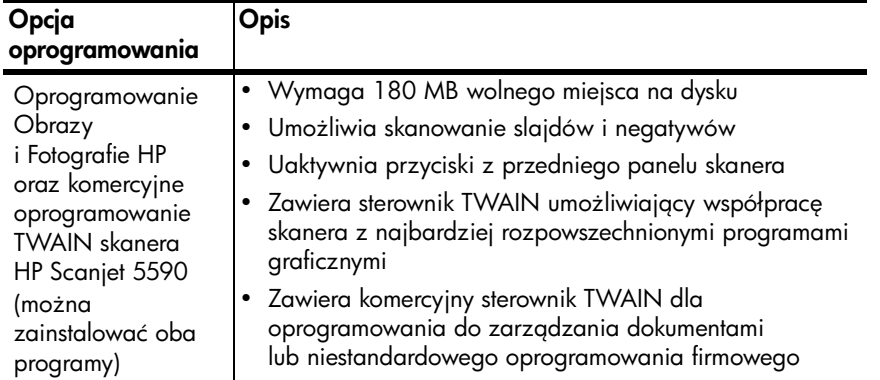

Więcej informacji o sterownikach TWAIN można znaleźć w pliku Readme na dysku CD. Aby dowiedzieć się więcej o standardzie TWAIN, można odwiedzić witrynę <http://www.twain.org>.

## <span id="page-6-0"></span>opis panelu przedniego i akcesoriów

W tej części zawarto opis przedniego panelu skanera, przystawki do skanowania materiałów przezroczystych (TMA) oraz automatycznego podajnika dokumentów (ADF).

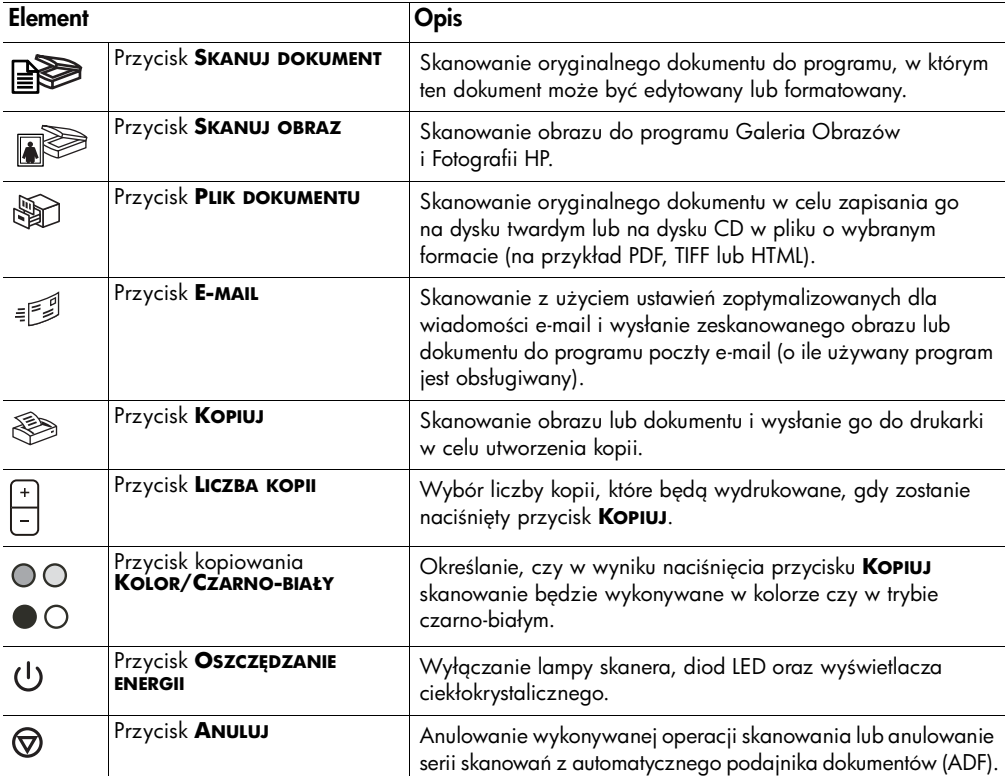

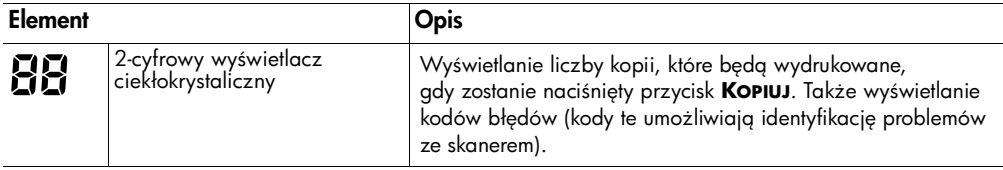

### automatyczny podajnik dokumentów (ADF)

Produkt płaski skaner cyfrowy hp scanjet 5590 jest wyposażony w automatyczny podajnik dokumentów (ADF), za pomocą którego można szybko i łatwo skanować wiele dokumentów. Aby uzyskać więcej informacji dotyczących podajnika ADF, zobacz [jak skanować z automatycznego podajnika](#page-13-2)  [dokumentów](#page-13-2) na stronie 9.

### przystawka do skanowania materiałów przezroczystych (TMA)

Przystawka do skanowania materiałów przezroczystych (TMA) umożliwia skanowanie 35-milimetrowych slajdów i negatywów. Aby uzyskać więcej informacji dotyczących przystawki TMA, zobacz **jak skanować slajdy** i negatywy [na stronie 12.](#page-16-2)

### <span id="page-7-0"></span>opis operacji skanowania

Skanowanie można rozpoczynać na jeden z dwóch sposobów: za pomocą przycisków na panelu przednim albo za pomocą oprogramowania Nawigator HP lub innych programów.

Użytkownicy komputerów Macintosh: Informacje o procedurach skanowania można znaleźć w systemie Pomocy dla oprogramowania Obrazy i Fotografie HP.

### skanowanie za pomocą przycisków panelu przedniego

Przyciski przedniego panelu skanera stanowią skróty do często używanych funkcji skanowania, takich jak skanowanie dokumentów czy obrazów. Instrukcje korzystania z przycisków panelu przedniego są zamieszczone w tym podręczniku.

Uwaga: Aby można było korzystać z przycisków panelu przedniego oraz używać przystawki TMA, trzeba zainstalować oprogramowanie Obrazy i Fotografie HP.

### skanowanie z Nawigatora HP

Nawigator HP zapewnia większą kontrolę nad procesem skanowania (na przykład umożliwia uzyskanie podglądu obrazu przed rozpoczęciem właściwego skanowania).

Aby uruchomić oprogramowanie Obrazy i Fotografie HP, należy kliknąć dwukrotnie znajdującą się na pulpicie ikonę Nawigatora HP. Na ekranie pojawi się okno Nawigator HP. Z okna tego można między innymi skanować, przeglądać i drukować obrazy oraz korzystać z Pomocy ekranowej.

Jeśli na pulpicie nie ma ikony Nawigatora HP, należy nacisnąć przycisk **Start**, wskazać polecenie **Programy** lub Wszystkie programy, wskazać polecenie Hewlett-Packard, wskazać nazwę skanera lub polecenie Skanery, a następnie kliknąć polecenie **Nawigator Obrazów i Fotografii HP**.

Uwaga: Nawigator HP jest dostępny tylko wtedy, gdy zostało zainstalowane oprogramowanie Obrazy i Fotografie HP.

#### skanowanie z innych programów

Obraz można skanować bezpośrednio z poziomu pliku otwartego w dowolnym programie zgodnym ze standardem TWAIN. Zazwyczaj program taki można rozpoznać po tym, że jest w nim dostępne polecenie Acquire (Pobierz), Scan **(Skanuj)** lub **Import New Object (Importuj nowy obiekt)**. W razie wątpliwości należy się zapoznać z dokumentacją programu.

### <span id="page-8-0"></span>wybieranie rodzaju oryginału

Dostępne są dwie opcje określające rodzaj oryginału: Dokument lub Obraz. Na podstawie dokonanego wyboru optymalizowane są ustawienia skanera. Następujące wskazówki powinny ułatwić wybranie właściwego rodzaju oryginału.

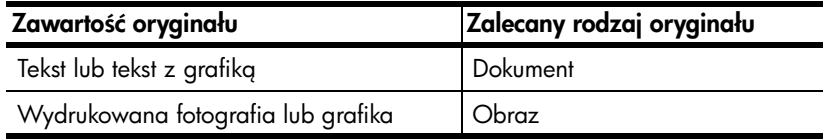

### <span id="page-8-1"></span>skanowanie dokumentów

**Do skanowania dokumentów służy przycisk SKANUJ DOKUMENT** ( $\mathbb{R}$ ).

1 Umieść oryginał albo na szybie skanera (stroną do zeskanowania skierowaną w dół) zgodnie z oznaczeniami, albo w podajniku ADF (stroną do zeskanowania skierowaną do góry).

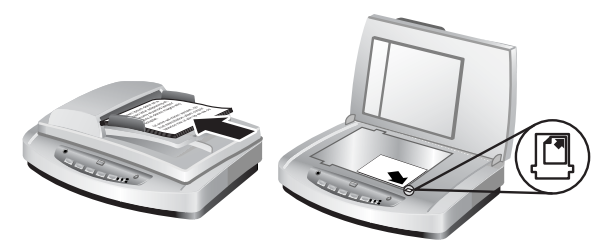

- **2** Naciśnij przycisk **SKANUJ DOKUMENT** ( $\mathbb{R}$ ). Pojawi się okno dialogowe Co skanujesz?.
- 3 Wybierz odpowiednie ustawienia, a nastepnie kliknij przycisk Skanuj.
- **4** Po zakończeniu skanowania kliknij przycisk **Zrobione**. Oprogramowanie wyśle plik z zeskanowanym dokumentem do określonego miejsca.

**Uwaga:** Aby uzyskać informacje dotyczące generowania podglądu przed wysłaniem zeskanowanych dokumentów do ich miejsc docelowych, zobacz [podgld skanowanego obrazu](#page-9-1).

**Uwaga:** Aby ze skanowanego dokumentu utworzyć dający się przeszukiwać plik PDF, należy w oknie dialogowym Co skanujesz? wybrać opcję Skanuj tekst edytowalny (OCR)?. Po zeskanowaniu dokumentu należy go zapisać w formacie PDF. Aby uzyskać więcej informacji dotyczących skanowania z optycznym rozpoznawaniem znaków (OCR), zobacz [skanowanie tekstu w celu jego dalszej edycji](#page-12-1) na stronie 8.

### <span id="page-9-0"></span>skanowanie obrazów

Do skanowania wydrukowanych fotografii, grafik, slajdów i negatywów służy przycisk **SKANUJ OBRAZ** ( $\mathbb{R}$ ).

- 1 Umieść oryginał na szybie skanera (stroną do zeskanowania skierowaną w dół) zgodnie z oznaczeniami, a następnie zamknij pokrywę.
- **2** Naciśnij przycisk **SKANUJ OBRAZ** (a).
- **3** Po zakończeniu skanowania kliknij przycisk **Zrobione**. Obraz zostanie zeskanowany do programu Galeria Obrazów i Fotografii HP.

**Uwaga:** Aby uzyskać informacje dotyczące generowania podglądu przed wysłaniem zeskanowanych dokumentów do ich miejsc docelowych, zobacz **podgląd skanowanego obrazu.** 

Wskazówka: Program Skanowanie HP może przeprowadzić automatyczną korekcję zdjęć lub przywrócić wyblakłe kolory ze starych fotografii. Aby włączyć lub wyłączyć korekcję zdjęć, należy z menu **Podstawowe** programu Nawigator HP wybrać polecenie **Automatyczna korekcja zdjęć**, a następnie wybrać te opcje, które mają być zastosowane.

### <span id="page-9-1"></span>podgld skanowanego obrazu

Domyślnie, gdy zostanie naciśnięty którykolwiek z przycisków panelu przedniego, nie jest wyświetlany monit z pytaniem, czy użytkownik chce zobaczyć podgląd skanowanego obrazu.

Aby uzyskać podgląd skanowanego obrazu, należy albo uruchomić operację skanowania z Nawigatora HP (zamiast posługiwać się przyciskami panelu przedniego), albo za pomocą Nawigatora HP zmienić ustawienia przycisków, tak aby podgląd był dozwolony.

Więcej informacji dotyczących zmiany ustawień przycisków, tak aby uzyskanie podglądu było możliwe, można znaleźć pod hasłem **podgląd skanowanego**. **[obrazu](#page-9-1)** w Pomocy ekranowej.

**Uwaga:** Dla funkcji kopiowania nie ma podglądu obrazu.

## <span id="page-10-0"></span>zapisywanie dokumentu na dysku twardym lub na dysku CD

Do zapisywania zeskanowanych dokumentów na dysku twardym lub na dysku **CD służy przycisk PLIK DOKUMENTU** ( ).

- 1 Umieść oryginał albo na szybie skanera (stroną do zeskanowania skierowaną w dół) zgodnie z oznaczeniami, albo w podajniku ADF (stroną do zeskanowania skierowaną do góry).
- **2** Naciśnij przycisk **PLIK DOKUMENTU** ( ). Pojawi się okno dialogowe Co skanujesz?.
- 3 Wybierz odpowiednie ustawienia, a następnie kliknij przycisk Skanuj.
- **4** Po zakończeniu skanowania kliknij przycisk **Zrobione**. Pojawi się oknodialogowe Zapisz jako.
- 5 W oknie dialogowym Zapisz jako wybierz folder, wpisz nazwę pliku, a następnie wybierz typ pliku. Kliknij przycisk OK. Dokument zostanie zapisany w wybranym folderze.

**Uwaga:** Aby uzyskać informacje dotyczące generowania podglądu przed wysłaniem zeskanowanych dokumentów do ich miejsc docelowych, zobacz podgląd skanowanego obrazu na stronie 5.

## <span id="page-10-1"></span>wysyłanie zeskanowanego dokumentu lub obrazu poczta e-mail

Do skanowania dokumentów lub obrazów i wstawiania ich jako załączników do wiadomości e-mail służy przycisk **E-MAIL** (ﷺ). Niezbędne są przy tym połączenie z Internetem i obsługiwany program poczty e-mail.

- **1** Umieść oryginał albo na szybie skanera (stroną do zeskanowania skierowaną w dół) zgodnie z oznaczeniami, albo w podajniku ADF (stroną do zeskanowania skierowaną do góry).
- **2** Naciśnij przycisk **E-MAIL** ( $\equiv$  ). Pojawi się okno dialogowe Co skanujesz?.
- 3 Wybierz odpowiednie ustawienia, a następnie kliknij przycisk **Skanuj**.
- **4** Po zakończeniu skanowania kliknij przycisk **Zrobione**. Otworzy się program poczty e-mail i plik z zeskanowanym obrazem lub dokumentem zostanie dołączony do wiadomości e-mail.
- 5 Pojawi się okno dialogowe **Załącznik e-mail**. Wpisz nazwę pliku, a następnie wybierz jego typ. Kliknij przycisk **Kontynuuj**. Postępuj zgodnie z instrukcjami wyświetlanymi na ekranie.
- $\bf{6}$  Za pomocą programu e-mail dokończ wiadomość e-mail i wyślij ją.

Uwaga: Aby przed wysłaniem zeskanowanego obrazu zobaczyć jego podgląd, należy kliknąć dwukrotnie załącznik w programie e-mail.

Aby zmienić używany program e-mail, należy uruchomić Nawigatora HP, a następnie z rozwijanej listy Ustawienia wybrać opcję Ustawienia poczty elektronicznej. Pojawi się okno dialogowe Ustawienia poczty elektronicznej. Należy w nim wybrać program e-mail, który ma być używany, a następnie kliknąć przycisk **OK**.

## <span id="page-11-3"></span><span id="page-11-0"></span>drukowanie kopii

Do skanowania oryginałów i wysyłania ich do drukarki służy przycisk **KOPIUJ** ( 8).

- 1 Umieść oryginał albo na szybie skanera (stroną do zeskanowania skierowaną w dół) zgodnie z oznaczeniami, albo w podajniku ADF (stroną do zeskanowania skierowaną do góry).
- 2 Wybierz opcje kopiowania:
	- Wybierz liczbę kopii, naciskając przycisk **LICZBA KOPII** ( <mark>†</mark> ). Liczba kopii zostanie wyświetlona na wyświetlaczu na panelu przednim.
	- Wybierz tryb skanowania oryginału, naciskając przycisk **KOLOR** ( $\odot$  $\odot$ ) lub przycisk **CZARNO-BIAŁY** ( $\bullet$  $\odot$ ).
- 3 Naciśnij przycisk **KOPIUJ** (S). Wybrana liczba kopii zostanie wydrukowana na drukarce domyślnej.

Uwaga: Aby zmienić ustawienia kopiowania, takie jak rozmiar, jasność lub używana drukarka, należy podczas przetwarzania kliknąć przycisk **Anuluj**. Pojawi się okno dialogowe **Kopiowanie HP**, w którym można zmienić ustawienia.

**Uwaga:** Dla tunkcji kopiowania nie ma podglądu obrazu.

### <span id="page-11-1"></span>anulowanie skanowania

Do anulowania trwającego skanowania lub anulowania serii skanowań z podajnika ADF służy przycisk **ANULUJ** ( $\textcircled{r}$ ).

### <span id="page-11-2"></span>używanie przycisku Oszczędzanie energii

Przycisk **Oszczępzanie energii** (U) ) umożliwia wyłączenie lampy, gdy skaner nie jest używany. Naciśnięcie przycisku OSZCZĘDZANIE ENERGII ( $\cup$ ) powoduje wyłączenie lampy skanera oraz lampek sygnalizacyjnych i wyświetlacza na panelu przednim.

Aby ponownie użyć skanera, należy nacisnąć dowolny przycisk na panelu przednim lub rozpocząć skanowanie z Nawigatora HP. Po krótkim cyklu nagrzewania rozpocznie się skanowanie.

Nieużywany przez 15 minut skaner automatycznie przełączy się do trybu oszczędzania energii. Aby zmienić ten czas na jedną godzinę, należy uruchomić Nawigatora HP i kliknąć menu **Ustawienia**. Następnie należy kliknąć polecenie **Opcje skanowania**, po czym kliknąć kartę **Jakość/szybkość**. Następnie należy zaznaczyć pole wyboru Wydłużony limit czasu lampy. Skaner będzie przełączał się do trybu oszczędzania energii po jednej godzinie bezczynności.

### <span id="page-12-0"></span>zmiana ustawień

Wiele ustawień można zmienić za pomocą oprogramowania Obrazy i Fotografie HP. Są wśród nich ustawienia przycisków, opcje automatycznego naświetlania i miejsce docelowe plików. Należy uruchomić Nawigatora HP, upewnić się, że wybrany jest płaski skaner cyfrowy hp scanjet 5590, a następnie kliknąć menu **Ustawienia**.

## <span id="page-12-1"></span>skanowanie tekstu w celu jego dalszej edycji

Do konwersji skanowanego tekstu do postaci, w której tekst można edytować za pomocą komputera, wykorzystywana jest technologia optycznego rozpoznawania znaków (Optical Character Recognition – OCR). Oprogramowanie OCR jest instalowane automatycznie, gdy zostanie wybrane zainstalowanie oprogramowania Obrazy i Fotografie HP.

Informacje dotyczące korzystania z oprogramowania OCR można znaleźć pod hasłem [skanowanie tekstu w celu jego dalszej edycji](#page-12-1) w Pomocy ekranowej.

### <span id="page-13-2"></span><span id="page-13-0"></span>jak skanować z automatycznego podajnika dokumentów 2

W tej części wyjaśniono, jak korzystać z automatycznego podajnika dokumentów (ADF), w który jest wyposażony skaner HP Scanjet 5590.

## <span id="page-13-1"></span>wybieranie odpowiednich materiałów dla podajnika ADF

Podajnik ADF działa optymalnie, gdy oryginały spełniają wymienione poniżej wymagania. Oryginały, które nie spełniają tych warunków, należy skanować z szyby skanera.

- W przypadku skanowania jednostronnego można stosować papier o formacie Letter: 210 mm na 355,6 mm (8,5 na 14 cali).
- W przypadku skanowania dwustronnego należy korzystać z materiałów o formacie A4 lub Letter. Za pomocą podajnika ADF nie można skanować dwustronnie dokumentów o wymiarach mniejszych niż 127 mm na 127 mm (5 na 5 cali) ani większych niż 210 mm na 304,8 mm (8,5 na 12 cali).
- Materiały o formacie niestandardowym o rozmiarach od 88,9 mm na 127 mm (3,5 na 5 cali) do 216 mm na 356 mm (8,5 na 14 cali) można skanować jednostronnie.

Wskazówka: Aby zeskanować dwustronnie dokument o formacie Legal, 216 mm na 356 mm (8,5 na 14 cali), należy najpierw zeskanować go z jednej strony przy użyciu podajnika ADF, a następnie obrócić dokument na drugą stronę i zeskanować ją również za pomocą podajnika ADF.

- Materiały o gramaturze od 60 do 90 gramów na metr kwadratowy  $(q/m<sup>2</sup>)$  (od 16 do 24 lbs).
- Materiały, w których nie ma perforacji ani otworów.
- Materiały, na których nie występuje wilgotny klej, płyn korekcyjny ani atrament.

Uwaga: Należy unikać umieszczania w podajniku ADF formularzy wielowarstwowych, folii, stron z czasopism, papieru z warstwą gumową oraz papieru o małej gramaturze.

Przed umieszczeniem oryginału w podajniku ADF należy wygładzić połalowania i pomarszczenia oraz usunąć zszywki, spinacze i inne dołączone materiały.

## <span id="page-14-0"></span>ładowanie oryginałów do podajnika ADF

1 Umieć plik oryginałów o podobnych wymiarach w podajniku wejciowym dokumentów (powierzchniami do zeskanowania skierowanymi w gór i z pierwszą stroną na wierzchu).

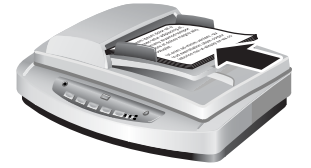

Ładowanie dokumentu i wyrodkowywanie go w podajniku ADF

- **2** Przesuń odpowiednio prowadnice papieru, aby wyśrodkować plik arkuszy.
- $3$  Maciśnij przycisk skanera lub skorzystaj z Nawigatora HP, aby rozpocząć skanowanie. Aby zakończyć skanowanie, postępuj zgodnie z instrukcjami wyświetlanymi na ekranie.

## <span id="page-14-1"></span>skanowanie dokumentów dwustronnych z podajnika ADF

Gdy dokumenty są skanowane z podajnika ADF, pojawia się okno dialogowe **Co skanujesz?**. W przypadku skanowania dwustronnego należy zaznaczyć pole wyboru Tak, skanuj z obu stron.

Za pomocą podajnika ADF nie można skanować dwustronnie dokumentów dłuższych niż 304,8 mm (12 cali). Aby skanować dłuższe dokumenty dwustronne, należy ustawić dla podajnika ADF opcję skanowania jednostronnego. W celu zmiany tego ustawienia trzeba w oknie dialogowym Co skanujesz? wyczyścić pole wyboru Tak, skanuj z obu stron.

Skanowanie jednostronne jest ustawieniem domyślnym dla podajnika ADF. Aby je zmienić na skanowanie dwustronne, należy otworzyć okno Nawigatora HP, kliknąć menu **Ustawienia**, po czym kliknąć polecenie **Opcje skanowania**. Następnie należy kliknąć kartę **Automatyczne** i wybrać ustawienie, które ma być przypisane jako domyślne.

**Uwaga:** W przypadku skanowania dwustronnego należy stosować materiały o formacie A4 lub Letter. Za pomocą podajnika ADF nie można skanować dwustronnie dokumentów o wymiarach mniejszych niż 127 mm na 127 mm (5 na 5 cali) ani większych niż 210 mm na 304,8 mm (8,5 na 12 cali).

Jeśli zeskanowany obraz jest pobierany bezpośrednio do programu graficznego korzystającego z interfejsu TWAIN, to komercyjne oprogramowanie TWAIN skanera Scanjet 5590 oferuje dodatkowe możliwości regulacji jasności i kontrastu oraz zapewnia większą wydajność procesu skanowania dwustronnego i lepszą nad nim kontrolę. Aby uzyskać więcej informacji dotyczących instalowania komercyjnego oprogramowania TWAIN skanera Scanjet 5590, zobacz [instalowanie oprogramowania skanera](#page-5-2) na stronie 1.

## <span id="page-15-0"></span>kopiowanie z podajnika ADF

Za pomocą przycisku **Kopiuj** (  $\textcircled{\tiny\rm l}$  ) można skanować liczne oryginały z podajnika ADF i wysyłać ich obrazy do drukarki. Funkcja kopiowania przyjmuje domyślnie to samo ustawienie, które było stosowane podczas ostatniej operacji kopiowania. W przypadku kopii dwustronnych należy otworzyć okno Nawigatora HP, po czym kliknąć polecenie **Twórz kopie**. Następnie należy wybrać w oknie dialogowym **Kopiowanie HP** opcję **Dupleks**. Aby uzyskać więcej informacji, zobacz [drukowanie kopii](#page-11-3) na stronie 7.

## <span id="page-16-2"></span><span id="page-16-0"></span>jak skanować slajdy i negatywy

W tej części zamieszczono informacje dotyczące przygotowania i stosowania przystawki TMA (przystawki do skanowania materiałów przezroczystych) w celu skanowania slajdów i negatywów. Przystawka TMA umożliwia skanowanie slajdów i negatywów o formacie 35 mm.

### wskazówki dotyczące skanowania materiałów przezroczystych

- Aby zeskanować materiał przezroczysty, który nie mieści się w przystawce TMA, należy umieścić go na szybie skanera, przykryć kartką białego papieru i zeskanować w zwykły sposób.
- Gdy jest skanowany 35-milimetrowy slajd lub negatyw, oprogramowanie skanera automatycznie powiększa obraz do rozmiaru około 11 cm na 15 cm (4 na 6 cali). Jeśli ostateczny obraz ma być większy lub mniejszy, należy za pomocą narzędzia "Zmień rozmiar" z oprogramowania skanera określić końcowy rozmiar obrazu. Skaner zeskanuje slajd lub negatyw z rozdzielczością i powiększeniem odpowiadającym wybranemu rozmiarowi.
- Aby skanować 35-milimetrowe slajdy lub negatywy za pomocą przystawki **TMA, należy albo nacisnąć przycisk <b>SKANUJ OBRAZ** (<sub>@</sub>@) na panelu przednim skanera, albo w Nawigatorze HP kliknąć polecenie Skanuj obraz.

### <span id="page-16-1"></span>przygotowanie przystawki TMA

W skład przystawki TMA wchodzą: źródło światła, płytka pozycjonująca oraz umieszczane bezpośrednio na szybie skanera uchwyty na oryginały. Upewnij się, że masz wszystkie składniki przystawki TMA.

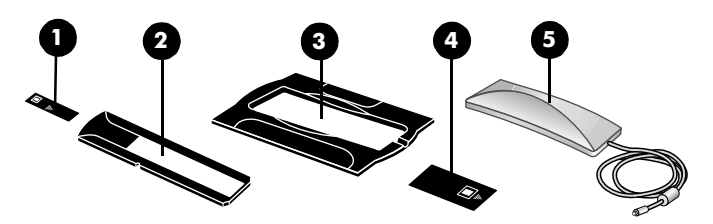

Składniki przystawki TMA

- 1 Osłona negatywu
- 2 Uchwyt negatywów
- 3 Płytka pozycjonująca
- 4 Osłona slajdu
- 5 Źródło światła i uchwyt slajdów

### jak podłączyć kabel przystawki TMA do odpowiedniego portu skanera

- 1 Odłącz od skanera kabel zasilający.
- **2** Odszukaj z tyłu skanera okrągły port TMA.
- 3 Chwyć wolny koniec kabla przystawki TMA, tak aby strzałka na wtyczce znajdowała się na górze.
- 4 Delikatnie wetknij wtyczkę do portu TMA.

**Przestroga!** Nie należy wpychać na siłę kabla do portu TMA. W ten sposób można wykrzywić lub uszkodzić wewnętrzne styki.

 $5$  Podłącz ponownie kabel zasilający.

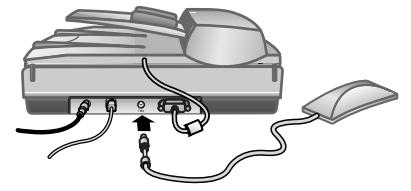

Kabel i port przystawki TMA

## <span id="page-17-0"></span>skanowanie slajdów i negatywów

Aby zeskanować 35-milimetrowe slajdy lub negatywy, należy skorzystać ze źródła światła TMA i z płytki pozycjonującej. W przypadku skanowania negatywów potrzebny jest uchwyt negatywów. Przy skanowaniu mniej ni trzech slajdów trzeba skorzystać z osłony slajdów; przy skanowaniu mniej niż czterech klatek negatywu potrzebna jest osłona negatywów.

### jak rozpocząć operację skanowania

1 Umieść płytkę pozycjonującą na szybie skanera i wyrównaj oznaczenie na płytce z oznaczeniem na skanerze.

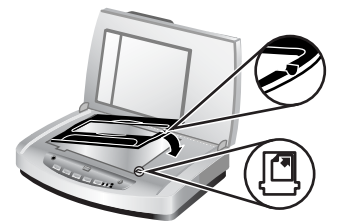

Umieszczanie płytki pozycjonującej na szybie skanera

2 Włóż slajdy lub negatywy do źródła światła TMA.

### jak włożyć slajdy do źródła światła TMA

1 Włóż maksymalnie trzy slajdy do uchwytu slajdów, który znajduje się na spodzie źródła światła TMA.

Uwaga: Upewnij się, że – gdy źródło światła TMA znajduje się na swoim miejscu na szybie skanera – błyszcząca strona negatywu jest skierowana w stronę szyby skanera. (Strona pokryta emulsją jest matowa).

2 Przy skanowaniu mniej niż trzech slajdów po włożeniu ostatniego z nich należy założyć osłonę slajdów.

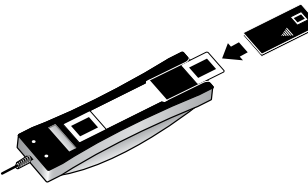

Wkładanie slajdu do uchwytu slajdów wraz z osłoną slajdów

### jak włożyć negatywy do źródła światła TMA

1 Włóż kliszę negatywową do uchwytu negatywów.

**Uwaga:** Upewnij się, że – gdy źródło światła TMA znajduje się na swoim miejscu na szybie skanera – błyszcząca strona negatywu jest skierowana w stronę szyby skanera. (Strona pokryta emulsją jest matowa).

Przestroga! Negatywy można bardzo łatwo uszkodzić. Należy trzymać je tylko za krawędzie.

- $\,2\,\,\,\,\,$  Jeżeli skanowana będzie klisza negatywowa zawierająca mniej niż cztery klatki, po jej włożeniu wsuń do uchwytu osłonę negatywu. Posługując się symbolami strzałek widocznymi na osłonie negatywu, ustaw ją we właściwej pozycji.
- $3$  Wsuń uchwyt negatywów do uchwytu slajdów znajdującego się na spodzie źródła światła TMA.

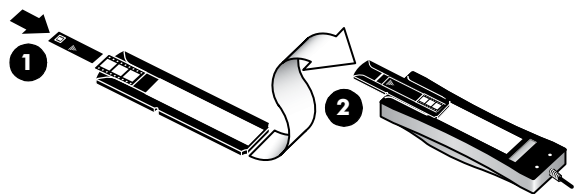

- 1 Włóż kliszę negatywową z osłoną negatywu do uchwytu negatywów.
- 2 Wsuń uchwyt negatywów do uchwytu slajdów w źródle światła TMA.

**Uwaga:** Uchwyt negatywów znajduje się w źródle światła TMA, w uchwycie slajdów.

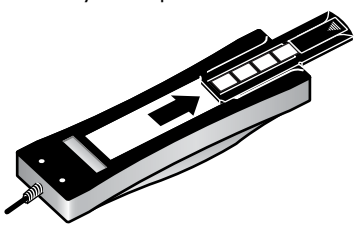

### jak dokończyć operację skanowania

1 Umieść źródło światła TMA na płytce pozycjonującej, tak aby slajdy lub negatywy były skierowane w dół. Kabel przystawki TMA powinien znaleźć się w rowku po tej samej strony płytki pozycjonującej co oznaczenia.

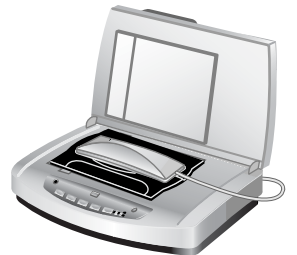

#### Umieszczanie źródła światła TMA na płytce pozycjonującej

- **2** Naciśnij przycisk **SKANUJ OBRAZ** ( $\mathbb{R}$ ) na panelu przednim skanera.
- $3$   $\,$  Na podglądzie skanowanego obrazu zaznacz obszar slajdu lub  $\,$ negatywu, który chcesz skanować. Kliknij uchwyt wyboru, który chcesz przesunąć, i – przytrzymując naciśnięty przycisk myszy – wyznacz ko cowy obszar skanowania.

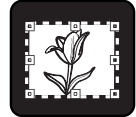

Końcowy obszar skanowania

**Uwaga:** Informacje dotyczące obracania obrazu, dostosowywania jego kolorów i rozmiaru oraz innych sposobów modyfikacji można znaleźć w Pomocy oprogramowania Obrazy i Fotografie HP, pod hasłem Zmiana ustawień obrazu na podglądzie.

**4** – Po zakończeniu modytikowania obrazu kliknij przycisk **Akceptuj**.

Aby źródło światła TMA pozostało włączone po upływie domyślnego limitu czasu, należy w oprogramowaniu wybrać ustawienie Wydłużony limit czasu **lampy**. W tym celu należy uruchomić Nawigatora HP, kliknąć menu **Ustawienia**, a następnie kliknąć polecenie **Opcje skanowania** i kartę **Jakość/szybkość**.

## <span id="page-20-0"></span>czyszczenie i konserwacja

W tej części zamieszczono informacje dotyczące czyszczenia i konserwacji skanera.

Okresowe czyszczenie skanera pozwala zapewnić jego optymalne działanie. Zakres czynności konserwacyjnych zależy od kilku czynników, do których należą intensywność korzystania ze skanera, rodzaj materiałów podawanych za pomocą podajnika ADF oraz środowisko robocze. Rutynową procedurę czyszczenia należy przeprowadzać w miare potrzeb.

Powinna ona obejmować wyczyszczenie szyby skanera, przystawki TMA oraz podajnika ADF.

**Przestroga!** Należy unikać umieszczania na skanerze przedmiotów o ostrych krawędziach. W ten sposób można uszkodzić skaner. Przed umieszczeniem oryginału na szybie skanera należy sprawdzić, czy oryginał ten nie jest zanieczyszczony wilgotnym klejem, płynem korekcyjnym lub innymi substancjami, które mogą zabrudzić szybę skanera.

## <span id="page-20-1"></span>czyszczenie szyby skanera

- 1 Odłącz od skanera kabel USB i kabel zasilający.
- **2** Oczyść szybę skanera za pomocą miękkiej, niepylącej ściereczki spryskanej łagodnym środkiem do mycia powierzchni szklanych, a następnie wytrzyj do sucha szybę skanera, używając również suchej, niepylącej ściereczki.

**Przestroga!** Należy używać wyłącznie środków przeznaczonych do mycia powierzchni szklanych. Nie wolno stosować środków ściernych, acetonu, benzenu ani czterochlorku węgla (czterochlorometanu); substancje te mogą uszkodzić szybę skanera. Należy unikać stosowania alkoholu izopropylowego, ponieważ na szybie mogą pozostać smugi.

Srodka do mycia powierzchni szklanych nie należy rozpylać bezpośrednio na szybę. Zastosowanie zbyt dużej ilości środka może spowodować przedostanie się go przez krawędzie szyby i uszkodzenie skanera.

**3** Po zakończeniu czyszczenia podłącz ponownie do skanera kabel USB i kabel zasilający.

**Uwaga:** Opis czyszczenia spodniej powierzchni szyby skanera można znaleźć w witrynie [www.hp.com/support](http://productfinder.support.hp.com/tps/Hub?h_product=Q3871a&h_lang=en&h_tool=prodhomes).

## <span id="page-21-0"></span>czyszczenie przystawki TMA

Przystawkę TMA należy czyścić za pomocą suchej i miękkiej ściereczki. W razie potrzeby należy lekko spryskać ściereczkę płynem do mycia powierzchni szklanych i przetrzeć przystawkę TMA.

### <span id="page-21-1"></span>czyszczenie i konserwacja podajnika ADF

Podajnik ADF wymaga okresowego czyszczenia, którego częstotliwość zależy od intensywności pracy podajnika i rodzaju podawanych przez niego materiałów. Gdy na obrazach zeskanowanych z podajnika ADF pojawiają się pionowe smugi, materiały przechodzące przez podajnik ADF są zakurzone lubzanieczyszczone albo skaner pracuje w zapylonym otoczeniu, należy użyć specjalnej ściereczki HP czyszczącej podajnik ADF. Jeśli podajnik ADF jest wykorzystywany kilka razy w tygodniu, zaleca się comiesięczne czyszczenie. Należy opracować procedurę czyszczenia właściwą dla używanego skanera.

Przy czyszczeniu podajnika ADF należy stosować następujące metody:

- przepuszczenie ściereczki czyszczącej przez podajnik ADF
- wyczyszczenie okna podajnika ADF
- ręczne wyczyszczenie zespołu rolek podajnika

### przepuszczenie ściereczki czyszczącej przez podajnik ADF

- 1 Otwórz szczelne opakowanie, zaczynając od nacięcia. Uważaj, aby nie rozerwać znajdującej się wewnątrz ściereczki czyszczącej.
- $2$  Wyjmij ściereczkę czyszczącą i rozłóż ją.
- $3$  Umieść rozłożoną ściereczkę w podajniku wejściowym papieru.
- **4** Naciśnij przycisk **SKANUJ DOKUMENT** ( $\geq$ ). Sciereczka czyszcząca przejdzie przez podajnik ADF.

Przestroga! Przed wykonaniem następnej czynności należy odczekać dwie minuty, aby elementy wewnętrzne wyschły.

- 5 Umieść w podajniku wejściowym maksymalnie pięć arkuszy zadrukowanego papieru. Zeskanuj je i obejrzyj wyniki.
- $\bf 6$   $\,$  Jeśli nadal są widoczne smugi, powtórz czynności z punktów od 3 do 5. Sciereczkę czyszczącą można przeprowadzić przez podajnik ADF maksymalnie pięć razy.

**Uwaga:** Jeśli po przejściu ściereczki czyszczącej przez podajnik ADF na zeskanowanych obrazach nadal będą widoczne smugi, to prawdopodobnie trzeba oczyścić okno podajnika ADF.

#### wyczyszczenie okna podajnika ADF

Jeśli na zeskanowanych obrazach występują smugi, to problem ten można rozwiązać, czyszcząc okno podajnika ADF. Aby wyjąć przezroczyste okno podajnika ADF, oczyścić je i ponownie włożyć, należy wykonać następujące czynności.

1 Odłącz kabel zasilający oraz wtyczkę łączącą skaner z podajnikiem ADF.

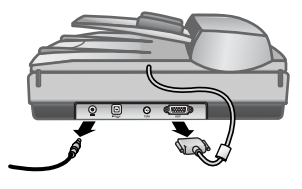

- 2 Wyjmij podajnik ADF ze skanera. W tym celu otwórz podajnik ADF i unieś go pionowo do góry.
- 3 Odblokuj okno podajnika ADF.
	- a. Pod spodem podajnika ADF zlokalizuj jego przezroczyste okno z niebiesko-zielonymi prostokątami.
	- b. Naciśnij jeden z zaczepów znajdujących się obok niebiesko-zielonego I prostokąta.
	- c. Pociągnij niebiesko-zielony prostokąt w stronę najbliższego brzegu skanera.
	- d. Powtórz te czynności dla kolejnego zaczepu i niebiesko-zielonego prostokąta.

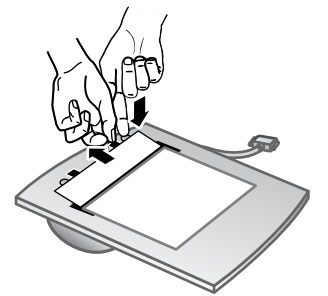

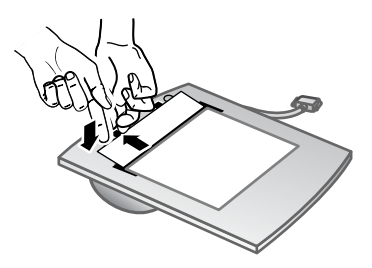

4 Wyjmij okno z podajnika ADF.

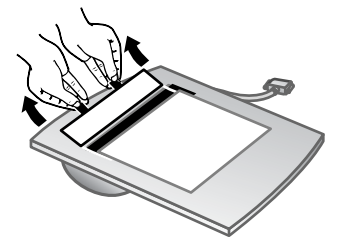

 $5$  Przetrzyj przezroczysty element z tworzywa sztucznego ściereczką HP czyszczącą podajnik ADF lub inną czystą, suchą, niepylącą ściereczką. Przed włożeniem okna wyczyść je z obu stron. Upewnij się, że każda z nich jest sucha i całkowicie czysta.

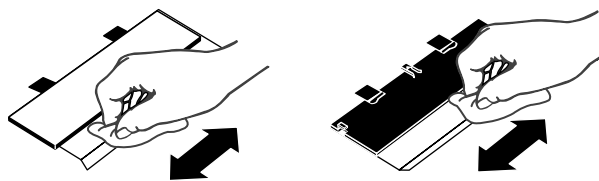

rozdział 4

- 6 Włóż okno podajnika ADF na swoje miejsce.
	- a. Delikatnie unieś krawędź dużej, szarej, plastikowej folii zamocowanej do spodu podajnika ADF.
	- b. Wsuń przezroczystą część krawędzi przezroczystego okna podajnika ADF pod szarą, plastikową folię.
	- c. Dosuń do przodu przezroczyste okno podajnika ADF, aż zatrzaśnie się ono na swoim miejscu.
	- d. Upewnij się, że mały niebiesko-zielony prostokąt pośrodku zespołu optycznego jest zatrzaśnięty pod szarym zaczepem, a nie nad nim.

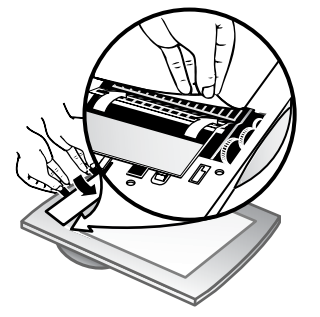

- 7 Umieć podajnik ADF na skanerze.
- **8** Podłącz wtyczkę podajnika ADF do skanera, a następnie podłącz do skanera kabel zasilający.
- 9 Zeskanuj z wykorzystaniem podajnika ADF maksymalnie pieć dokumentów. Obejrzyj wyniki. Jeśli na zeskanowanych obrazach nadal występują smugi, skontaktuj się z centrum wsparcia technicznego klientów HP. Być może trzeba bedzie zamówić nowe przezroczyste okno podajnika ADF lub zespół optyczny (C9915-60011).

### ręczne wyczyszczenie zespołu rolek podajnika

1 Otwórz klape i podnieś zielony zaczep, tak aby został w pełni otwarty. Zespół rolek podajnika powinien znajdować się w pozycji niemal pionowej.

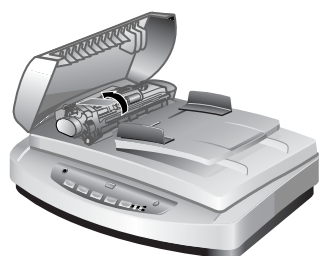

#### Podnoszenie zielonego zaczepu w celu odsłonięcia rolek podajnika ADF

**2** Za pomocą ściereczki HP czyszczącej podajnik ADF (C9915-60056) wyczyść wszystkie rolki podajnika oraz znajdującą się pod nimi małą gumową podkładkę.

**Uwaga:** Nie mając ściereczki HP czyszczącej podajnik ADF, należy użyć niepylącej szmatki zwilżonej alkoholem izopropylowym.

- 3 Wytrzyj cały obszar wokół małej gumowej podkładki w celu usunięcia pyłu z papieru.
- 4 Opuć zielony zaczep i zespół rolek podajnika.
- **5** Zamknij klapę.

### <span id="page-24-0"></span>konserwacja podajnika ADF

Jeśli błędy podawania występują często, należy wykonać następujące czynności:

- 1 Oczyść recznie zespół rolek podajnika. Zobacz **czyszczenie i konserwacja** [podajnika ADF](#page-21-1).
- $2$   $\,$  Odszukaj w Pomocy ekranowej informacje dotyczące rozwiązywania problemów z podajnikiem ADF.
- $3$  Jeśli błędy podawania będą nadal występować, zamów i zainstaluj zestaw zamienników do rolek podajnika ADF (C9937-68001). W skład zestawu zamienników do rolek podajnika ADF wchodzą: mechanizm rolek, podkładka oddzielająca, nowe śruby do podkładki oddzielającej oraz instrukcje wymiany (aby uzyskać więcej informacji, zobacz zamawianie części na potrzeby konserwacji).

### <span id="page-24-1"></span>zamawianie części na potrzeby konserwacji

Części i materiały na potrzeby konserwacji można kupić pod adresem [www.hp.com/support/scannersupplies](http://www.hp.com/support/scannersupplies). Artykuły takie jak zestaw zamienników do rolek podajnika ADF czy ściereczki HP czyszczące podajniki ADF mogą być dostarczone do dowolnego kraju.

## <span id="page-25-0"></span>rozwiązywanie problemów

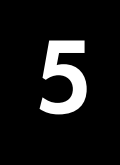

W tej części przedstawiono sposoby rozwiązywania typowych problemów ze skanerem, automatycznym podajnikiem dokumentów (ADF) i przystawką do skanowania materiałów przezroczystych (TMA).

## <span id="page-25-1"></span>problemy z instalacją lub konfiguracją skanera

W tej części opisano sposoby rozwiązywania problemów mogących wystąpić podczas instalowania i konfigurowania skanera i jego oprogramowania.

### sprawdzenie komputera

- Należy się upewnić, że komputer spełnia minimalne wymagania stawiane systemowi, które są wyszczególnione na opakowaniu skanera oraz w sekcji **problemy z instalacją lub konfiguracją skanera**, w Pomocy ekranowej.
- Jeśli ilość wolnego miejsca na dysku twardym jest niewystarczająca, usuń niepotrzebne pliki lub zainstaluj oprogramowanie na innym dysku.

### skorzystanie z uprawnień administratora

Jeżeli skaner jest instalowany na komputerze z systemem Microsoft® Windows® 2000 lub Windows XP, trzeba się zalogować jako administrator. Informacje dotyczące logowania się jako administrator można znaleźć w Pomocy ekranowej systemu operacyjnego.

### wybranie prawidłowego folderu

Jeśli w trakcie instalacji, wykonywanej na komputerze z systemem Microsoft Windows, pojawi się komunikat o błędzie, taki jak "Nieprawidłowy katalog docelowy" lub "Nieprawidłowy folder programu", to być może nie masz nadanych dla tego folderu uprawnie do zapisu/odczytu.

### sprawdzenie kabli

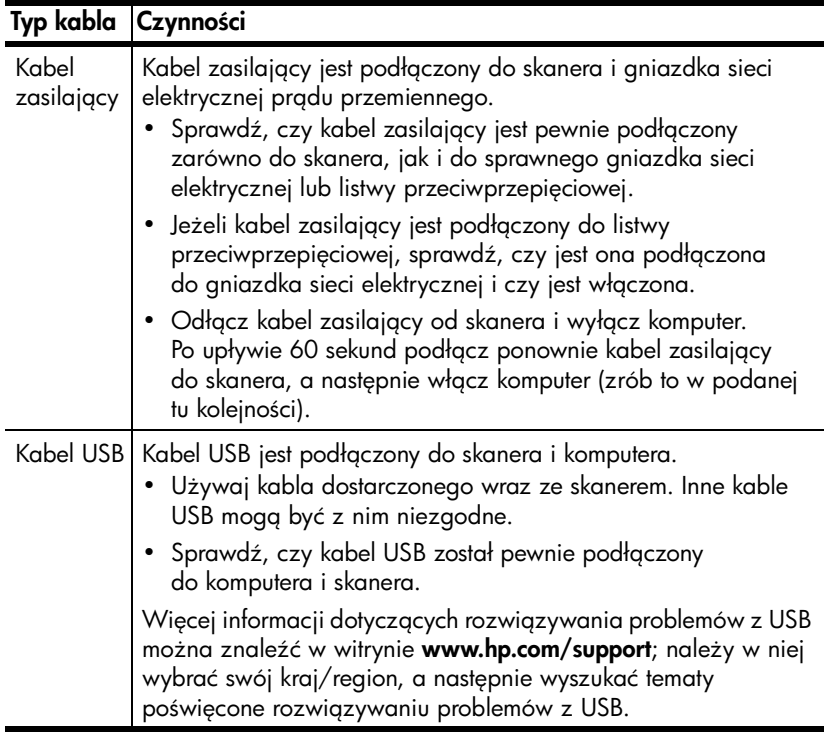

**Użytkownicy komputerów Macintosh:** Sprawdź za pomocą programu Apple System Protiler poprawność połączenia skanera z komputerem.

## <span id="page-26-0"></span>problemy z inicjalizacją skanera lub ze sprzętem

W tej części opisano sposoby rozwiązywania problemów z inicjalizowaniem skanera i z nim samym.

### zresetowanie skanera

- Jeżeli przy próbie użycia skanera jest wyświetlany komunikat typu "Niepowodzenie inicjalizacji skanera" lub "Nie znaleziono skanera", należy wykonać następującą procedurę:
	- a. Jeśli program Skanowanie HP jest otwarty, zamknij go.
	- b. Odłącz kabel łączący skaner z komputerem.
	- c. Wyłącz skaner, odłączając kabel zasilający.
	- d. Wyłącz komputer na 60 sekund, a następnie włącz go ponownie.
	- e. Włącz skaner, ponownie podłączając kabel zasilający.
	- ł. Podłącz ponownie kabel służący do połączenia komputera ze skanerem (jeśli jest to możliwe, użyj innego portu USB komputera).
- Kod "00" na wyświetlaczu na panelu przednim skanera oznacza, że wystąpił błąd połączenia USB. Sprawdź, czy kabel USB jest pewnie podłączony zarówno po stronie skanera, jak i komputera.
- Sprawdź, czy kabel USB został poprawnie podłączony do portu w tylnej części skanera. Symbol USB na końcu kabla (wtyczce) powinien być skierowany do góry. Poprawnie podłączona wtyczka USB tkwi w porcie dość luźno. Jeśli kabel zostanie podłączony nieprawidłowo, wtyczka będzie tkwić w porcie sztywno.
- Spróbuj podłączyć kabel USB do innego portu USB komputera.

Jeżeli inicjalizacja skanera się nie powiedzie, uruchom narzędzie Napraw (tylko komputery z systemem Windows). Aby uzyskać wicej informacji dotyczących narzędzia Napraw, zobacz **[skaner przestał działać poprawnie](#page-27-0)**.

## <span id="page-27-0"></span>skaner przestał działać poprawnie

Jeżeli skaner przestał skanować, należy wykonać (w podanej kolejności) przedstawione dalej czynności. Po każdej czynności spróbuj przeprowadzić skanowanie, aby zobaczyć, czy skaner działa. Jeżeli problem nie został rozwiązany, przejdź do następnego punktu.

- Być może poluzował się kabel. Sprawdź, czy kabel zasilający i kabel USB są pewnie podłączone.
- Wyjmij kabel zasilający z gniazdka sieci elektrycznej, odczekaj 60 sekund i włóż go ponownie.
- Uruchom ponownie komputer.
- Być może w komputerze wystąpił konflikt oprogramowania. Może okazać się konieczna ponowna instalacja oprogramowania Obrazy i Fotografie HP. Aby to wykonać, uruchom narzedzie Napraw (tylko komputery z systemem Windows).
	- a. Kliknij przycisk **Start**, a następnie kliknij polecenie **Ustawienia** i **Panel** sterowania (w systemie Windows XP kliknij przycisk Start, a następnie polecenie Panel sterowania).
	- b. Kliknij ikonę **Dodaj/Usuń programy**, a następnie wybierz oprogramowanie Obrazy i Fotografie HP.
	- c. Kliknij przycisk Dodaj/Usuń (lub, w zależności od wersji systemu Windows, przycisk **Zmień**).
	- d. Postepuj zgodnie z instrukcjami wyświetlanymi na ekranie, a następnie kliknij przycisk Napraw.
- Zainstaluj skaner na innym komputerze. Pozwoli to stwierdzić, czy problem jest związany z komputerem czy ze skanerem.

Jeżeli skaner nadal nie działa, odwiedź witrynę **[www.hp.com/support](http://www.hp.com/support)** lub skontaktuj się z centrum wsparcia technicznego klientów HP. Aby uzyskać więcej informacji dotyczących wsparcia technicznego, zobacz **wsparcie techniczne dla** produktu [na stronie 24.](#page-28-4)

## <span id="page-27-1"></span>dodatkowe informacje dotyczące rozwiązywania problemów

Aby rozwiązać inne problemy ze skanerem, należy skorzystać z systemu Pomocy. Aby uzyskać dostęp do Pomocy, należy uruchomić Nawigatora HP, kliknąć menu **Pomoc**, a następnie kliknąć polecenie **skaner HP Scanjet 5590 – pomoc**. System Pomocy dostarcza intormacji dotyczących zarówno produktu skaner HP Scanjet 5590, jak i samego oprogramowania Obrazy i Fotografie HP.

6

## <span id="page-28-4"></span><span id="page-28-0"></span>wsparcie techniczne dla produktu

W tej części znajdują się informacje dotyczące wsparcia technicznego, w tym numery telefonów i informacje o witrynach internetowych.

## <span id="page-28-1"></span>witryna internetowa ułatwień dostepu

Niepełnosprawni użytkownicy mogą znaleźć pomocne informacje pod adresem [www.hp.com/hpinfo/community/accessibility/prodserv/](http://www.hp.com/hpinfo/community/accessibility/prodserv/).

## <span id="page-28-2"></span>witryna internetowa hp scanjet

W witrynie [www.hp.com](http://www.scanjet.hp.com) można uzyskać różnorodne informacje, w tym:

- zapoznać się z poradami dotyczącymi bardziej efektywnego i twórczego skanowania;
- pobrać aktualizacje sterowników i oprogramowania skanera HP Scanjet;
- zarejestrować nabyty produkt;
- subskrybować informacje o nowościach, uaktualnieniach sterowników i oprogramowania oraz ostrzeżenia działu wsparcia technicznego;
- kupić akcesoria.

## <span id="page-28-3"></span>uzyskiwanie wsparcia technicznego

Uzyskiwanie wsparcia technicznego dla produktów HP jest najbardziej efektywne, jeśli poniższe kroki są wykonywane w następującej kolejności:

- 1 Przeczytaj informacje zawarte w Pomocy elektronicznej dla oprogramowania i skanera, łącznie z częścią poświęconą rozwiązywaniu problemów.
- **2** Połącz się z witryną wsparcia technicznego HP w celu uzyskania pomocy. W sieci Internet można uzyskać wiele informacji dotyczących skanera. Pomoc, sterowniki i aktualizacje oprogramowania są ołerowane w witrynie internetowej HP pod adresem [www.hp.com/support](http://www.hp.com/support). Witryna wsparcia technicznego HP jest dostępna w następujących językach: angielski, duński, trancuski, hiszpański, niemiecki, portugalski, szwedzki, włoski, chiński tradycyjny, chiński uproszczony, japoński i koreański. (Informacje dotyczące wsparcia technicznego w przypadku Danii, Finlandii i Norwegii są dostępne tylko w języku angielskim).
- 3 Skorzystaj ze wsparcia technicznego HP za pośrednictwem poczty e-mail. Wylij wiadomoć e-mail do centrum wsparcia technicznego HP ze strony internetowej **[www.hp.com/support](http://www.hp.com/support)**. Otrzymasz indywidualną odpowiedź od pracownika centrum wsparcia technicznego. Wsparcie techniczne przez pocztę e-mail jest dostępne dla wszystkich języków wymienionych na tej stronie.
- 4 Skontaktuj się z lokalnym przedstawicielem handlowym firmy HP. Jeśli skaner uległ awarii sprzętowej, dostarcz go do lokalnego przedstawiciela handlowego firmy HP. Serwis jest bezpłatny w okresie ważności gwarancji. Gdy gwarancja wygaśnie, za każdą usługę pobierana jest opłata.
- 5 Skontaktuj się z centrum wsparcia technicznego HP dla produktów, aby uzyskać wsparcie telefoniczne. Szczegóły i warunki udzielania wsparcia telefonicznego w danym kraju/regionie można znaleźć na stronie internetowej pod następującym adresem: **[www.hp.com/support](http://www.hp.com/support)**. Firma HP nie ustaje w staraniach, aby usługa wsparcia telefonicznego była stale ulepszana, dlatego zalecamy regularne sprawdzanie witryny internetowej pod kątem nowych informacji dotyczących tej usługi. Jeśli nie można rozwiązać problemu w żaden z powyżej opisanych sposobów, można, mając bezpośredni dostęp do komputera i skanera, zadzwonić do centrum wsparcia technicznego firmy HP. Aby uzyskać pomoc jak najszybciej, należy przygotować się do podania następujących informacji:
	- numer modelu skanera (umieszczony na skanerze);
	- numer seryjny skanera (umieszczony na skanerze);
	- system operacyjny komputera;
	- wersja oprogramowania skanera (na etykiecie dysku CD z oprogramowaniem);
	- komunikaty wyświetlane podczas występowania problemu.

Warunki wsparcia telefonicznego HP mogą ulec zmianie bez uprzedzenia.

Wsparcie telefoniczne jest udzielane bezpłatnie przez określony czas od daty zakupu, o ile nie sprecyzowano innych zasad.

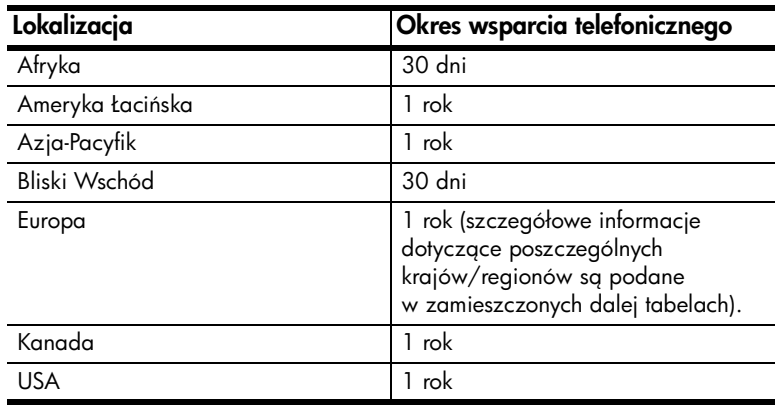

#### wsparcie telefoniczne w USA

Wsparcie techniczne jest dostępne zarówno w okresie objętym gwarancją, jak i po jego upływie.

W okresie gwarancji wsparcie telefoniczne jest bezpłatne. Numer, pod który należy telefonować, to 800-HPINVENT (800-474-6836).

Wsparcie telełoniczne w USA jest dostępne w języku angielskim i hiszpańskim przez całą dobę, 7 dni w tygodniu (dni i godziny dostępności wsparcia technicznego mogą zostać zmienione bez uprzedzenia).

Po upływie terminu gwarancji należy dzwonić pod numer 800-HPINVENT (800-474-6836). Opłata wynosi 25 USD od problemu i jest uiszczana za pomocą karty kredytowej. Osoby, które przypuszczają, że posiadany produkt HP wymaga oddania do serwisu, mogą zatelefonować do centrum wsparcia technicznego HP dla produktów w celu ustalenia, czy serwisowanie jest faktycznie konieczne.

### Wsparcie telefoniczne w Europie, krajach Bliskiego Wschodu oraz Afryce

Zasady udzielania wsparcia telefonicznego oraz numery centrum wsparcia technicznego HP dla produktów mogą ulec zmianie. Szczegóły i warunki udzielania wsparcia telefonicznego w danym kraju/regionie można znaleźć na stronie internetowej pod następującym adresem: **[www.hp.com/support](http://productfinder.support.hp.com/tps/Hub?h_product=Q3871a&h_lang=en&h_tool=prodhomes)**.

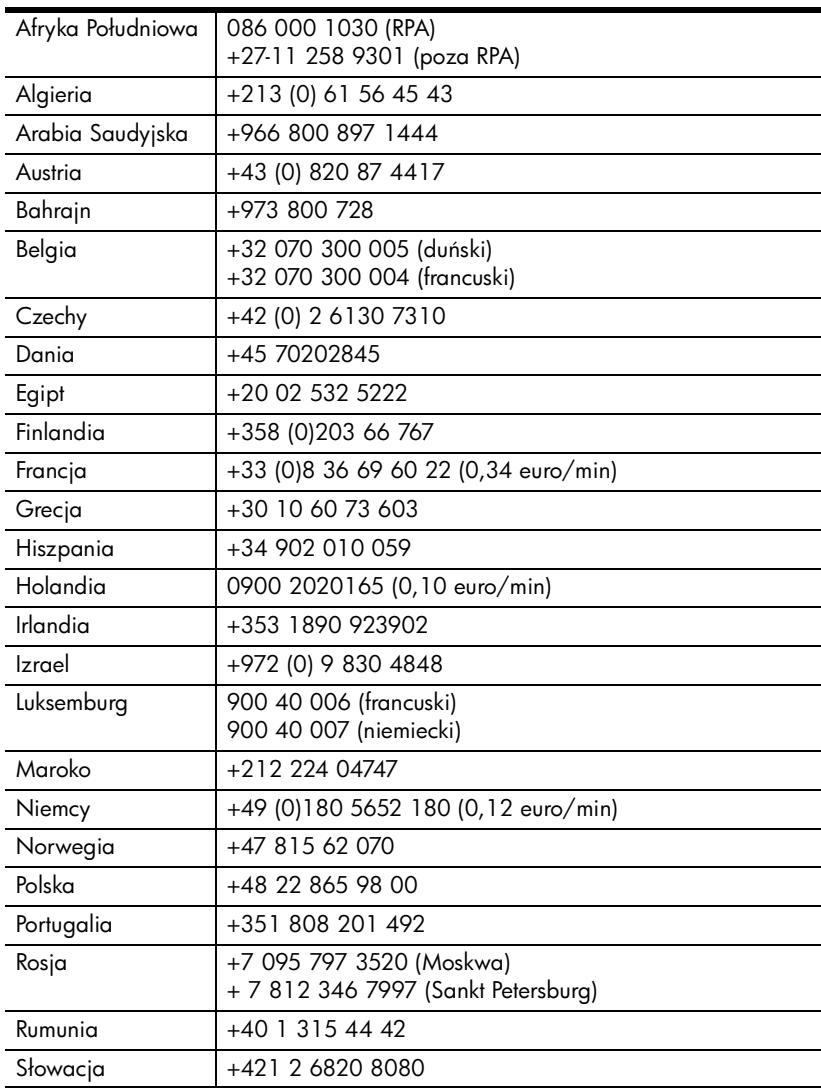

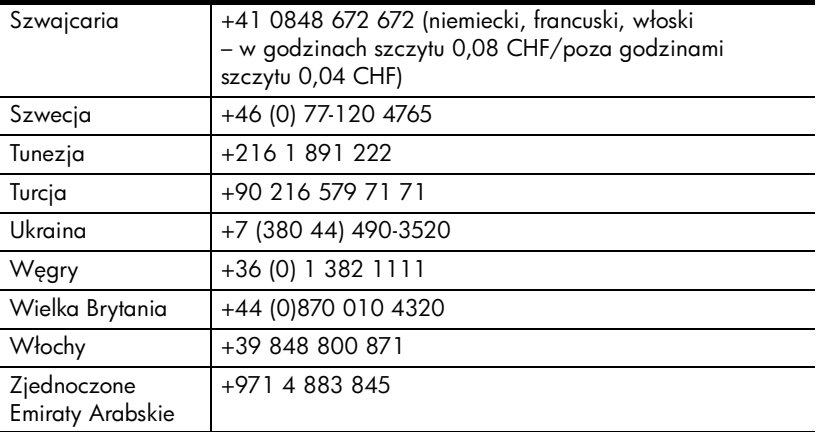

### pozostałe numery wsparcia telefonicznego w innych krajach/regionach świata

Zasady udzielania wsparcia telefonicznego oraz numery centrum wsparcia technicznego HP dla produktów mogą ulec zmianie. Szczegóły i warunki udzielania wsparcia telefonicznego w danym kraju/regionie można znaleźć na stronie internetowej pod następującym adresem: **[www.hp.com/support](http://www.hp.com/support)**.

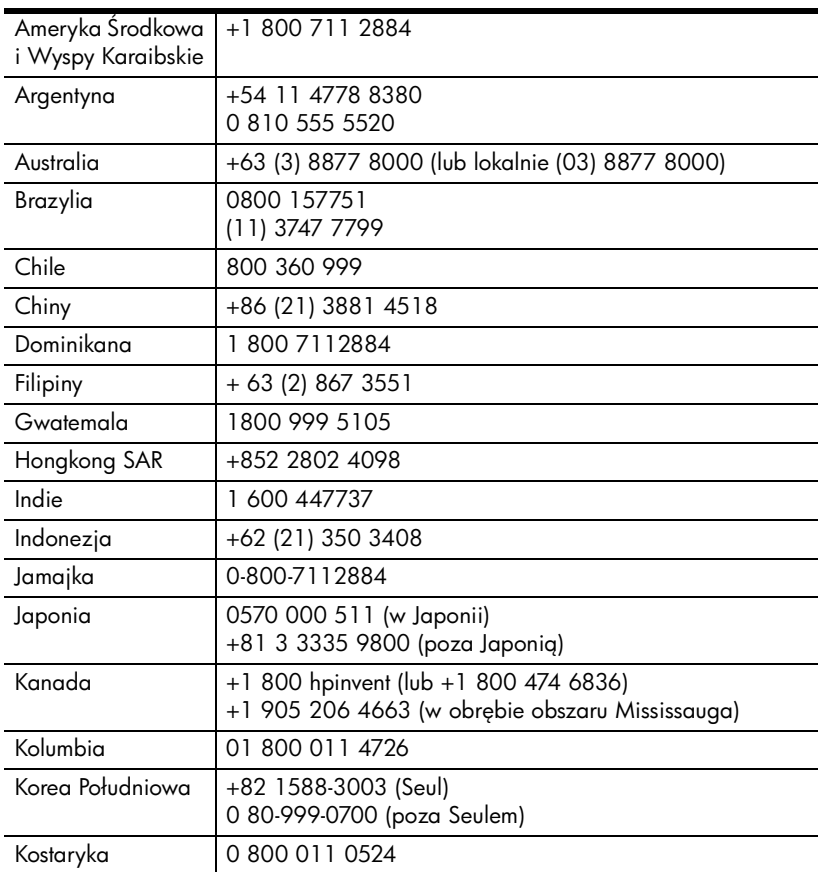

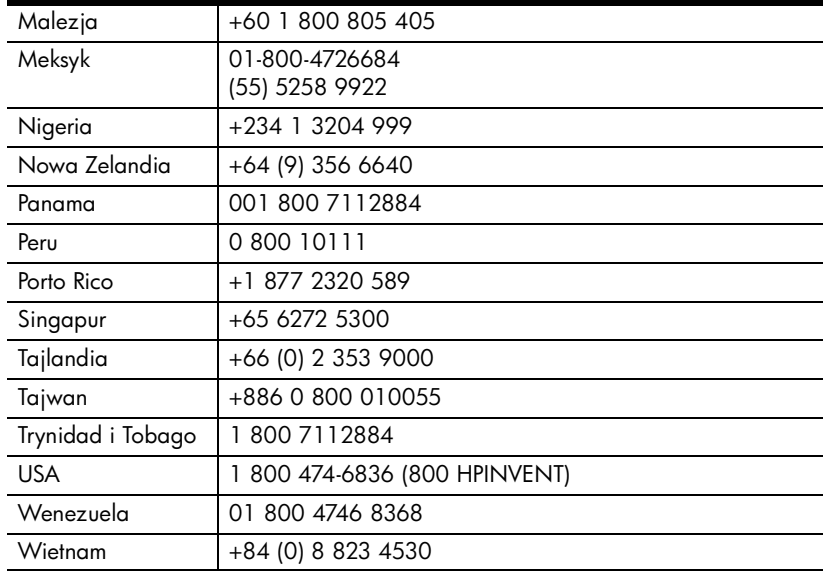

# <span id="page-33-0"></span>informacje prawne i dane techniczne produktu 7

Ta część zawiera informacje prawne oraz dane techniczne produktu skaner HP Scanjet 5590 i akcesoriów.

## <span id="page-33-1"></span>dane techniczne skanera (z podajnikiem ADF, jeśli zaznaczono)

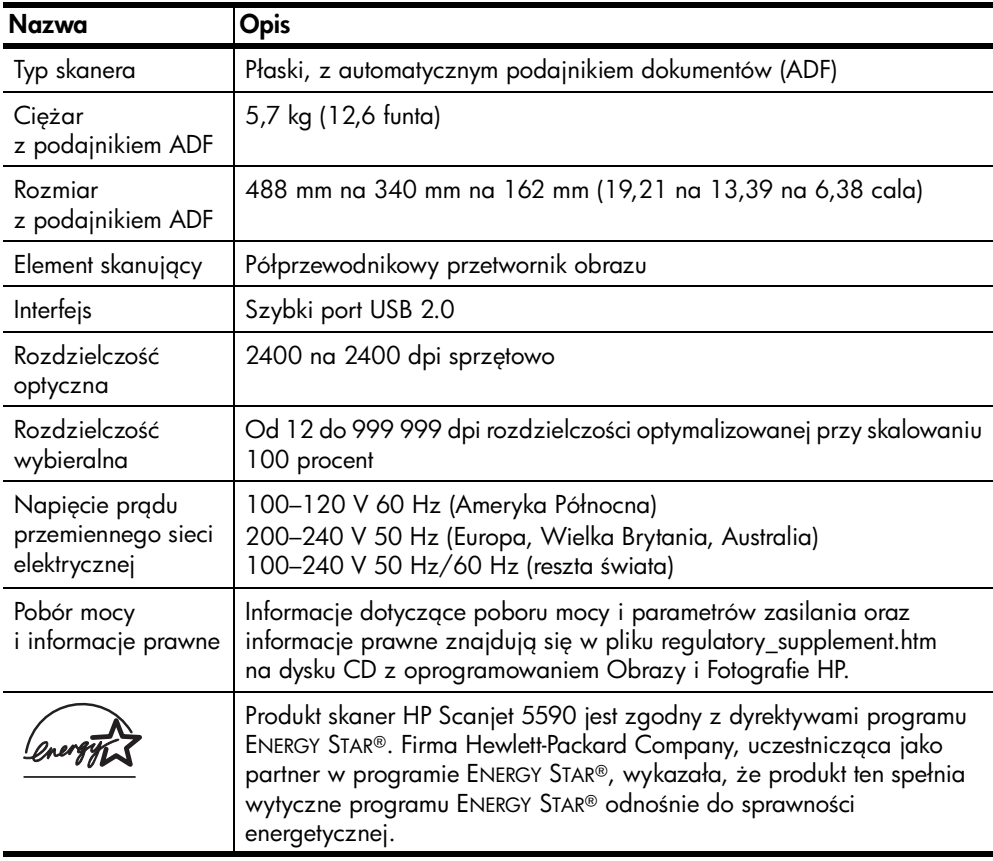

## <span id="page-34-0"></span>parametry przystawki do skanowania materiałów przezroczystych (TMA)

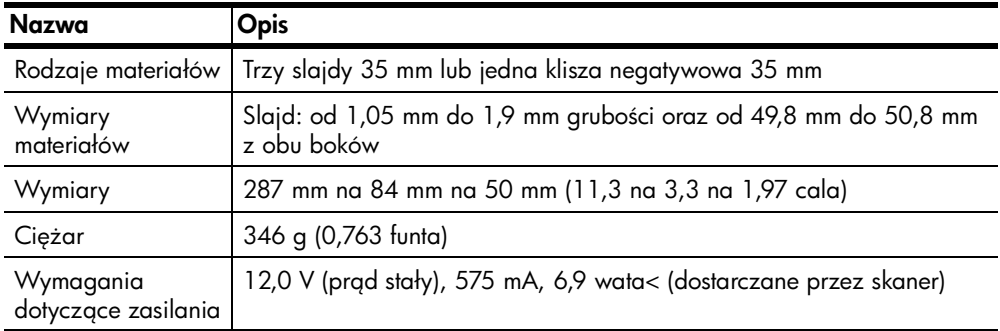

## <span id="page-34-1"></span>parametry automatycznego podajnika dokumentów (ADF)

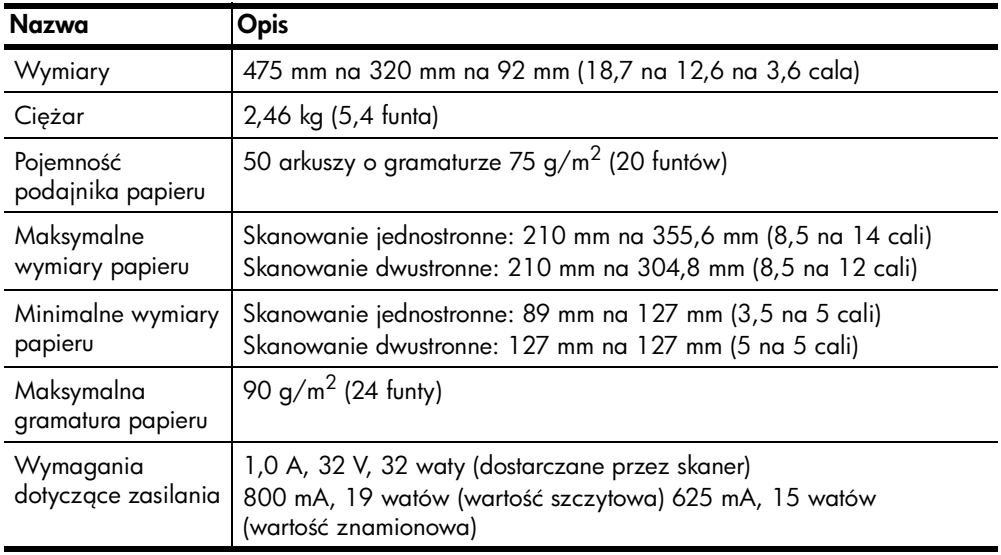

## <span id="page-35-0"></span>parametry dotyczące środowiska dla skanera, podajnika ADF i przystawki TMA

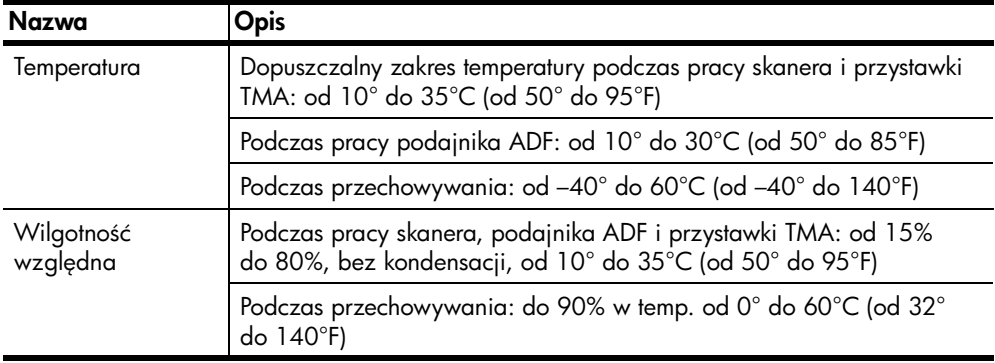

### <span id="page-35-1"></span>kupno akcesoriów

Akcesoria można kupić w lokalnym punkcie sprzedaży detalicznej lub w trybie online pod adresem [www.hpshopping.com](http://www.hpshopping.com) (tylko USA). W przypadku innych krajów/regionów należy przejść do strony [www.hp.com](http://www.hp.com) i wybrać odpowiedni język. Następnie należy wybrać sekcję poświęconą zakupom.

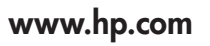

Printed in U.S.A. 2004

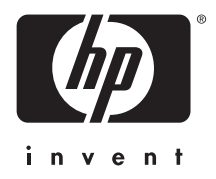